#### Loanhead Primary School Connecting your school laptop to your WiFi.

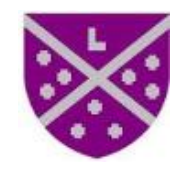

#### Step 1 Open your laptop and click on the arrow.

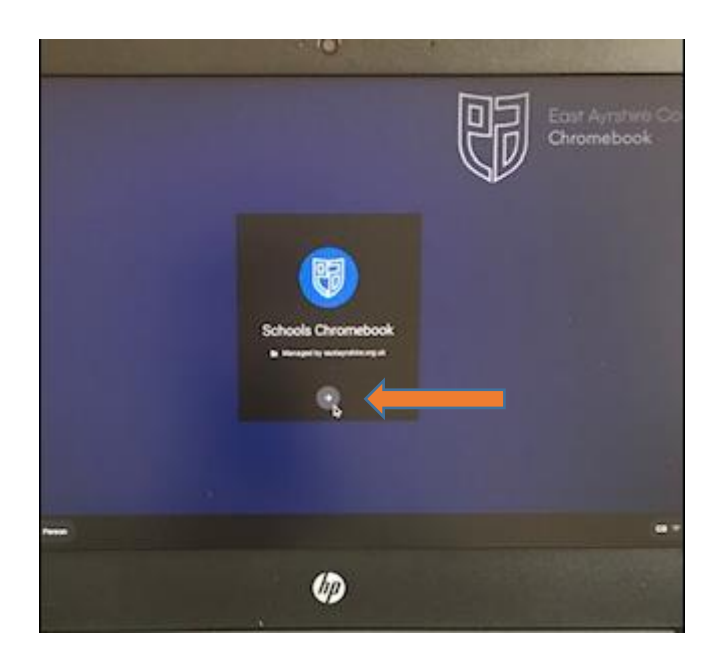

## Step 2

## Click on the arrow again.

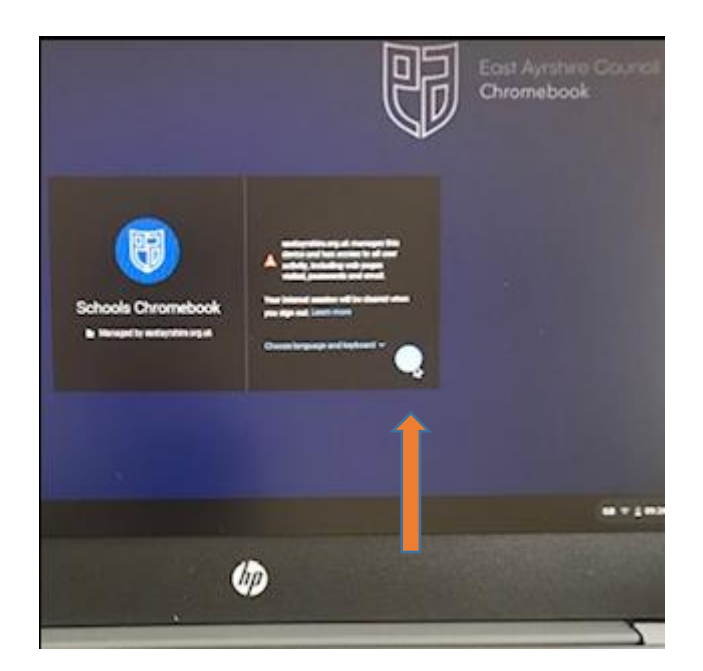

## Step 3

If the 'No Internet' screen is displayed (see attached photo) then click on the circle on the bottom left of the screen.

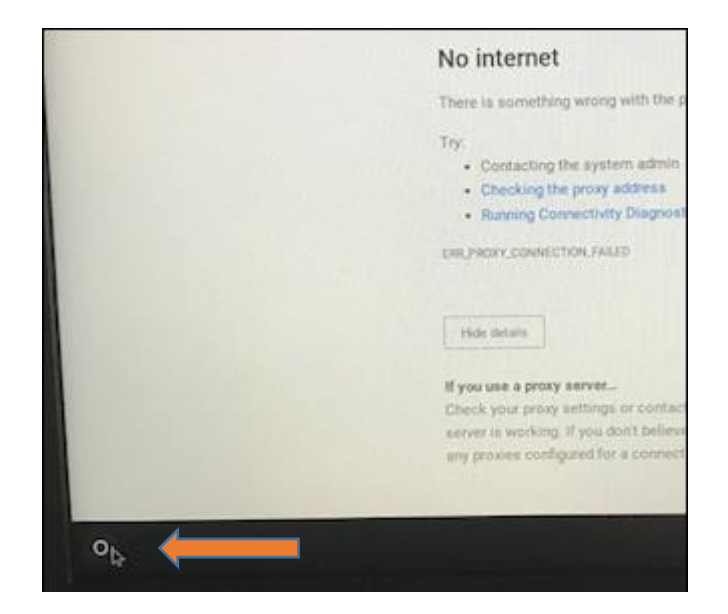

## Step 4

# Click on settings.

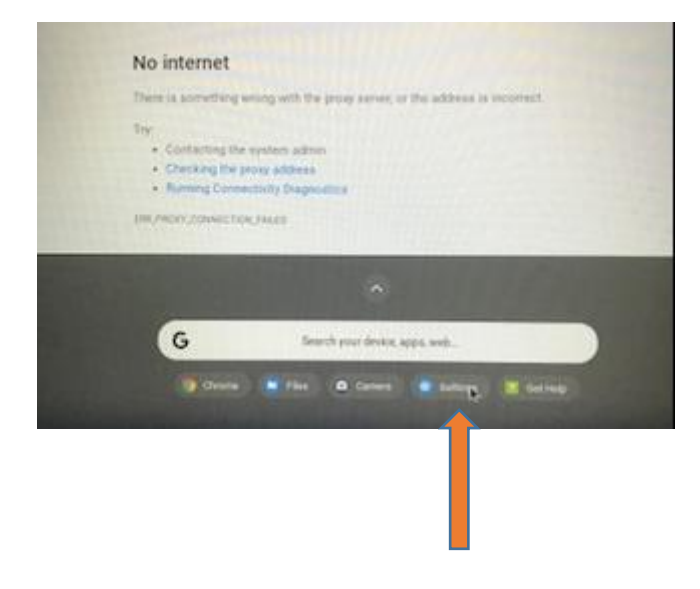

## Step 5

### Click on network.

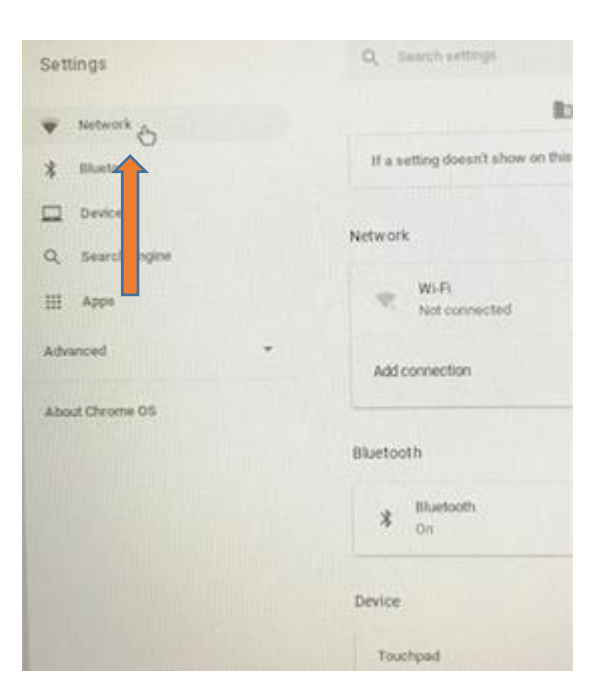

## Step 6

## Click on Wi-Fi

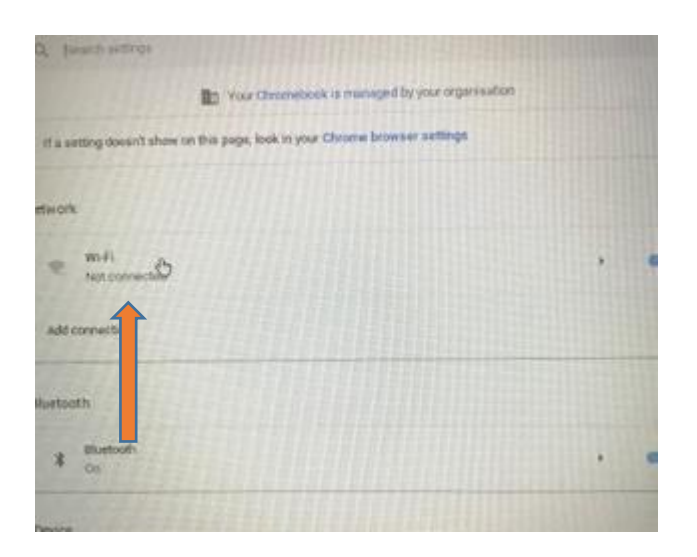

## Step 7

Select your Wi-Fi network and enter your password for that network.

Step 8

If the following screen appears, then P1 to P3 children enter the username: loanprinfant and P4 to P7 enter the username: loanprsurnamefirstinitial. Your child should know their password but any problems then email Mrs Milne at: amanda.milne@eastayrshire.org.uk

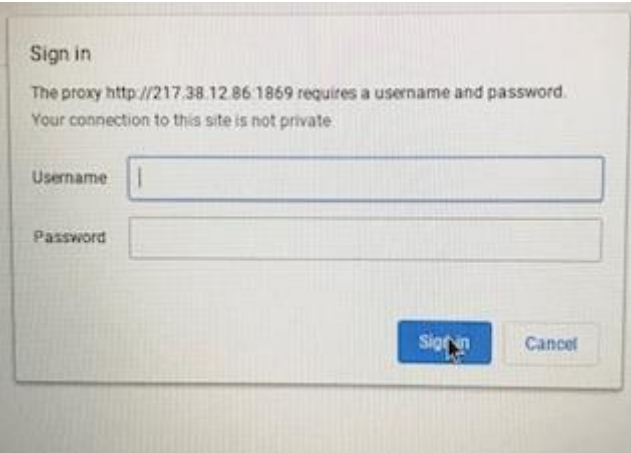

Step 9

The Glow login screen should be displayed on your screen.

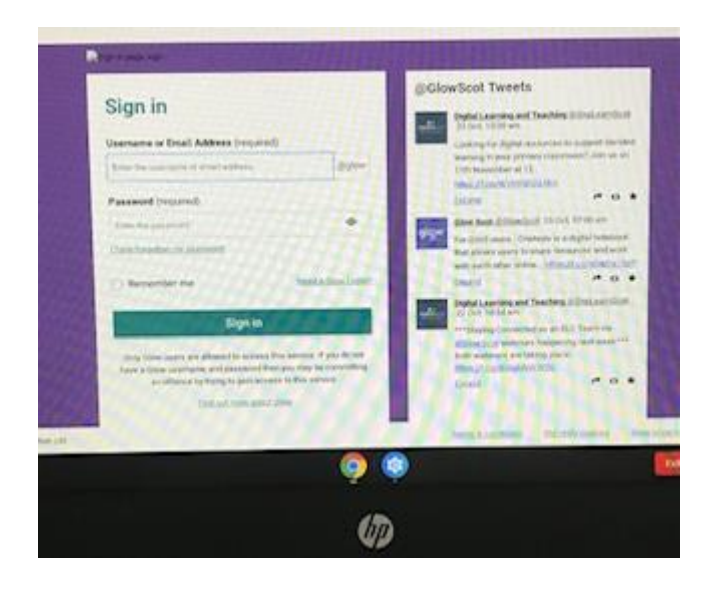